#### Java FX

Uvod

# Opšte

- Biblioteka za rad sa grafičkim komponentama
- Naslednik starijih tehnologija Swing-a i AWT-a
	- Bolje razdvojena logika od prezentacije
	- Mogućnost korišćenja tema i CSS-a
	- Ujednačen izgled na različitim platformama i uređajima
- Podržana počev od Jave Verzije 7

# Instalacija i HelloFX

- 1. Napraviti klasičan Java projekat
- 2. U Build Path-u dodati novi spoljni **jar**: <JavaFX SDK Home directory>\rt\lib\ext\jfxrt.jar
- 3. Naslediti klasu javafx.application.Application
- 4. U main metodi ove klase pokrenuti aplikaciju pozivom na:

Application.launch(args)

5. Dodati grafičke komponente

#### Evo kako to izgleda:

```
package fxtest;
import javafx.application.Application;
import javafx.stage.Stage;
public class HelloFX extends Application {
        @Override
        public void start(Stage stage) throws Exception {
        }
        public static void main(String[] args) {
                Application.launch(args);
        }
}
```
# Hello FX

```
public class HelloFX extends Application {
```
}

```
@Override
public void start(Stage stage) throws Exception {
          Button btn=new Button("Say Hello.");
          //Reagovanje na događaj
          btn.setOnAction(new EventHandler<ActionEvent>() {
                    @Override
                    public void handle(ActionEvent arg0) {
                               System.out.println("Hello FX!!!");
                    }
          });
          //Kontejner za komponente
          StackPane root=new StackPane();
          root.getChildren().add(btn); //Dodavanje u kontejner
          /*Priprema scene sa zadatim dimenzijama i datim kontejnerom 
          komponenti */
          Scene scene=new Scene(root, 300,300);
          //Postavljanje scene na pozornicu i prikazivanje
          stage.setScene(scene);
          stage.show();
}
public static void main(String[] args) {
          Application.launch(args);
}
```
#### Nakon pokretanja

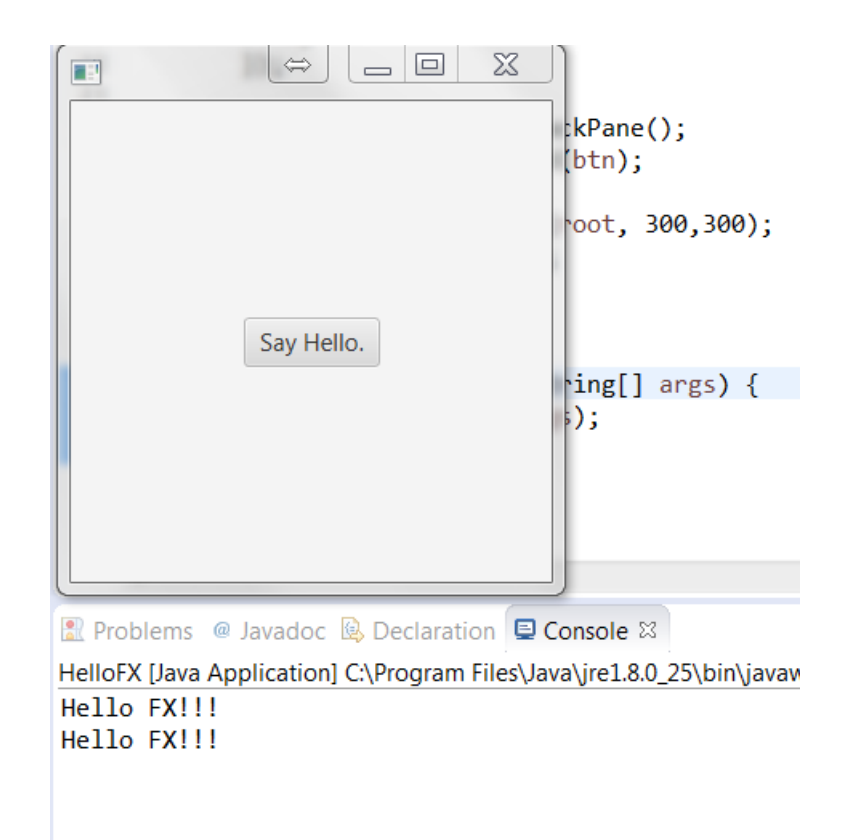

### Scene i pozornica

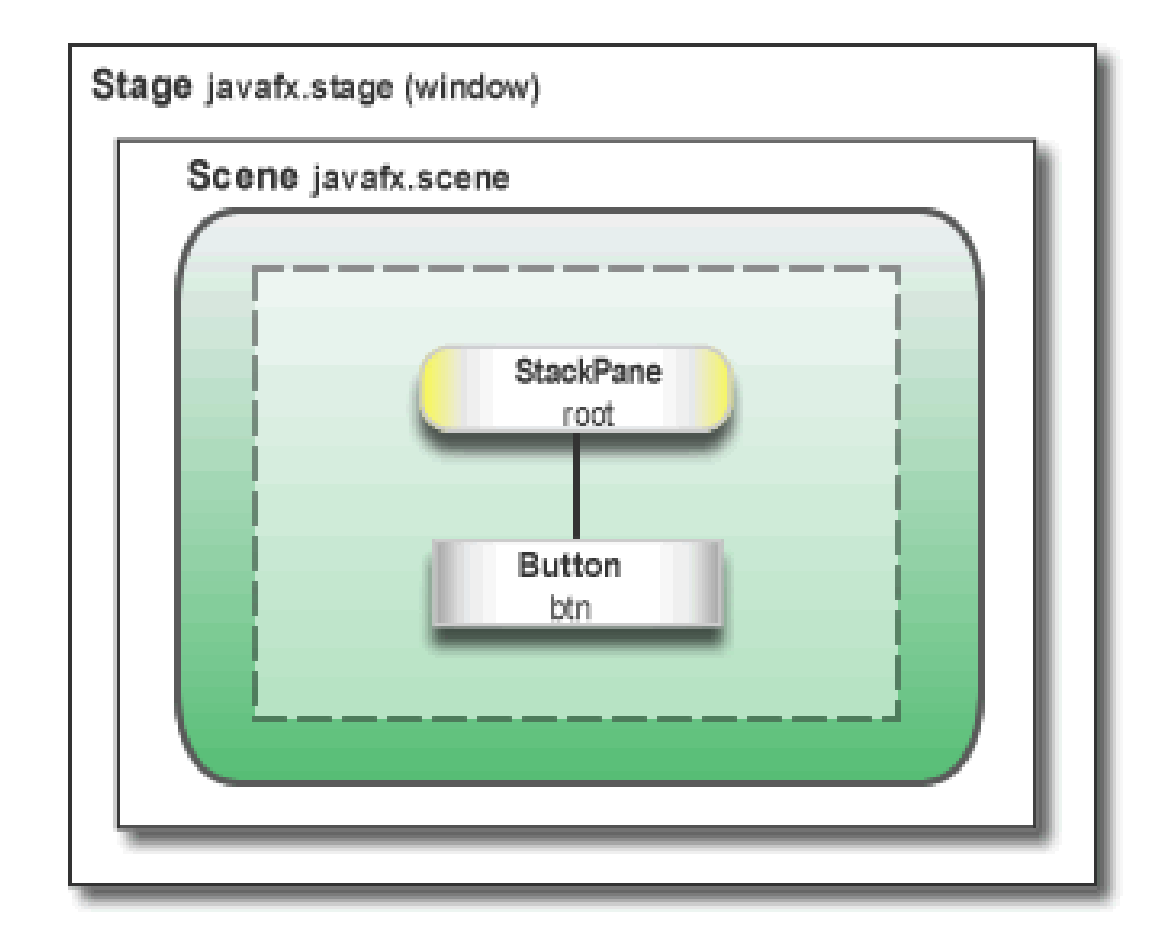

# Kreiranje formi za unos

- Forme za unos obično imaju tabelarnu organizaciju komponenti
- Npr. hoćemo ovako nešto:

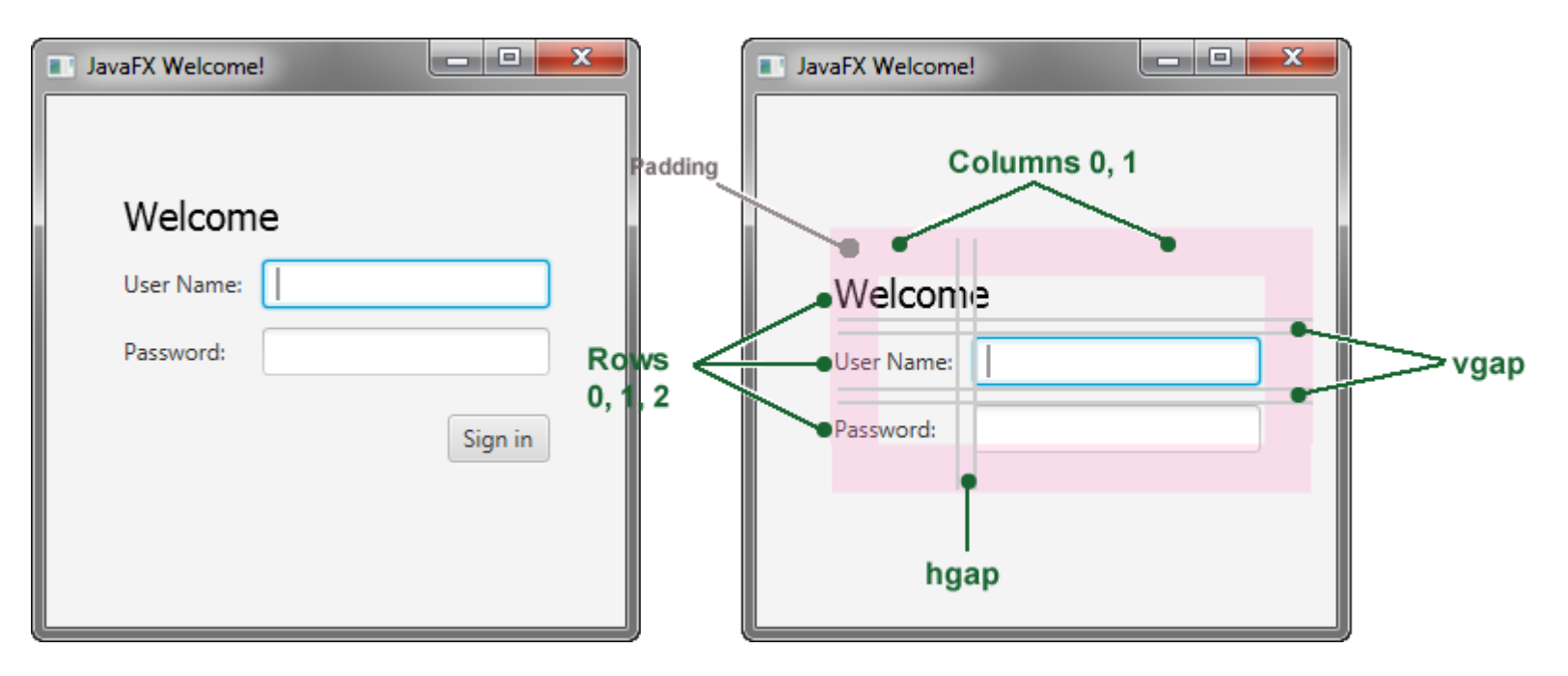

# Organizatori komponenti - Layouts

- Postoje različiti organizatori komponenti:
	- StackPane jedan iznad drugog razvučeno
	- **GridPane – tabelarna organizacija**
	- HBox, VBox sve u jednom redu (jednoj koloni)
	- FlowPane sa leva na desno, odozgo na dole
	- TilePane isto kao Flow, samo podjednake dimenzije
	- BorderPane 5 regiona (gornji, donji, levi, desni, centar)

#### Forma za unos - kod

```
GridPane grid=new GridPane();
grid.setAlignment(Pos.CENTER);
Text scenetitle = new Text("Welcome");
scenetitle.setFont(Font.font("Tahoma", FontWeight.NORMAL, 20));
grid.add(scenetitle, 0, 0, 2, 1); //0-ta kolona, 0-ti red
//2 označava da se komponenta prostire preko 2 kolone
//1 označava da se prostire po 1 redu što je podrazumevano
Label userName = new Label("User Name:");
grid.add(userName, 0, 1);
TextField userTextField = new TextField();
grid.add(userTextField, 1, 1);
Label pw = new Label("Password:");
grid.add(pw, 0, 2);PasswordField pwBox = new PasswordField();
grid.add(pwBox, 1, 2);
```
#### Zadatak za vežbu

• Napraviti interfejs sa sledećim inicijalnim izgledom (prozor 600 x 600)

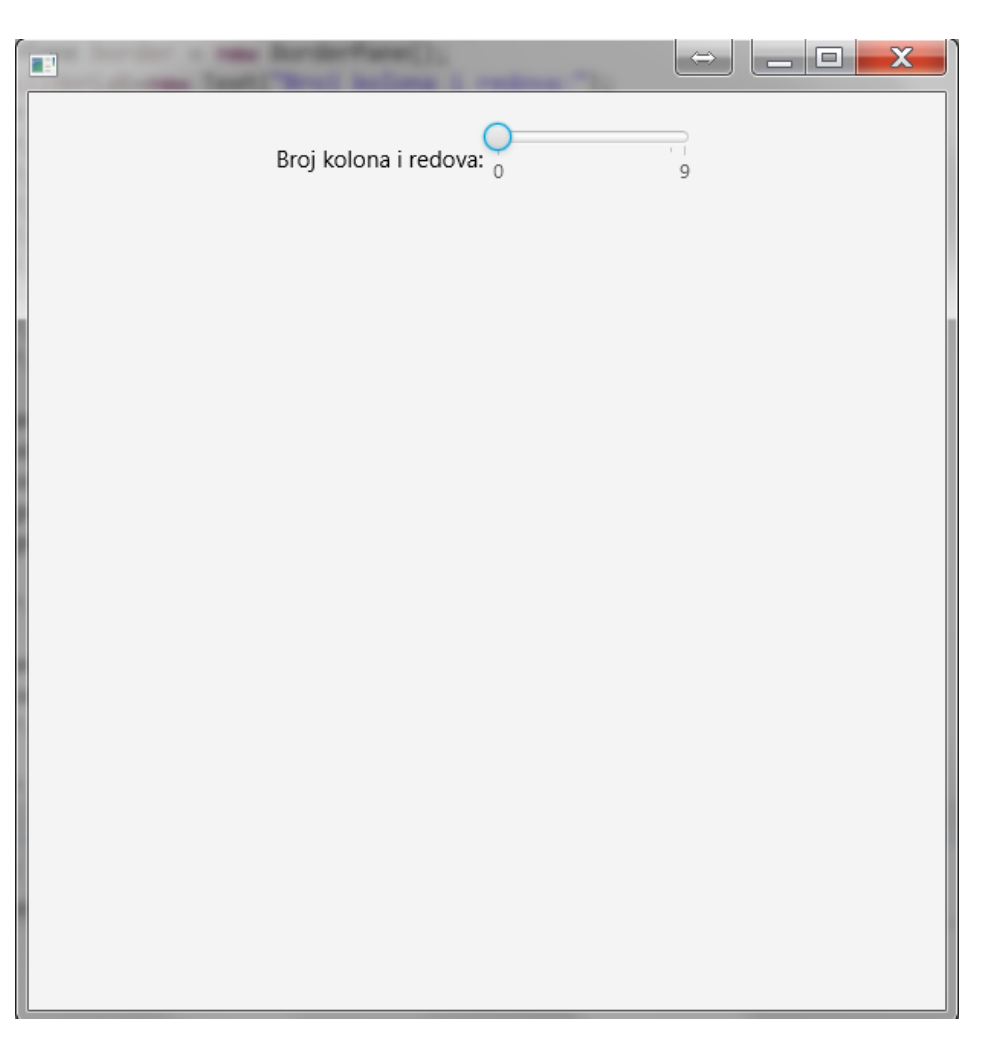

# Zadatak za vežbu

- Vrednost slajdera definiše dimenziju matrice dugmića (max=9). Nakon promene se dešava ovo sa slike.
- Potrebno je upotrebiti Border, Grid i Flow Pane (videti gde koji)...

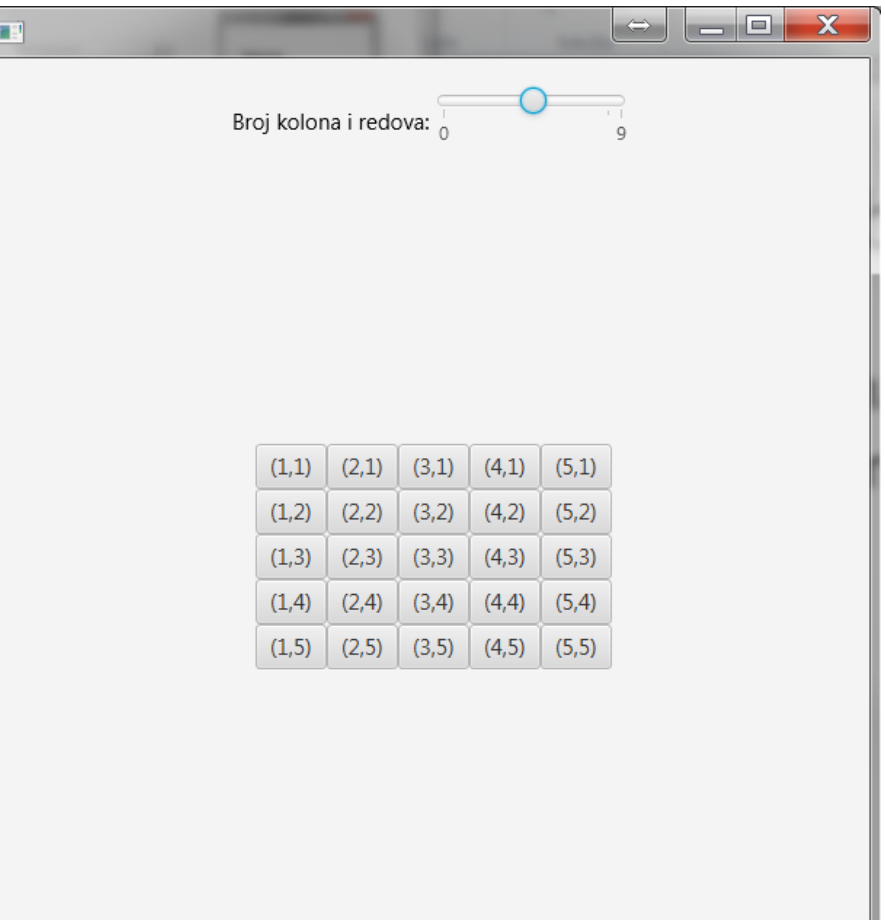

Pogledati detalje o upotrebi slajdera na [http://docs.oracle.com/javafx/2/ui\\_controls/slider.htm](http://docs.oracle.com/javafx/2/ui_controls/slider.htm)